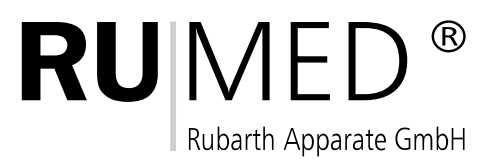

# RCS 3.0

Version D/6000/04-2008

Firmware X.17

## **Index**

# **1 Allgemein**

## **2 Installation**

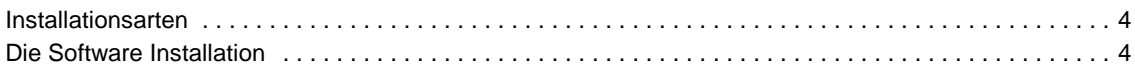

- 3 -

# **3 Benutzung der Software**

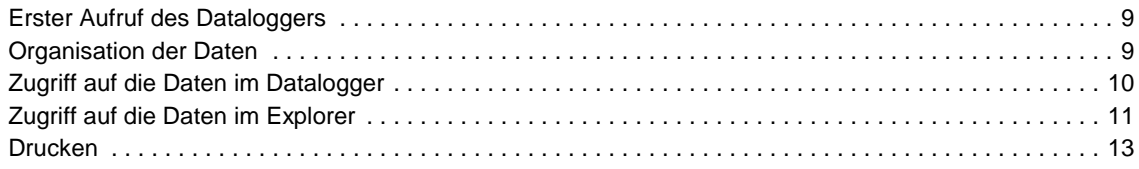

### **1 Allgemein**

RCS 3.0 ist ein Programm für das Data-Logging von RUMED-Geräten.

## **2 Installation**

#### **Installationsarten**

Alle Geräte sollten korrekt installiert und mit den richtigen Kabeln mit dem PC verbunden sein. Auf dem PC, an dem die Geräte angeschlossen sind muß die komplette Software installiert werden (einschließlich des Dataloggers).

**Auf allen anderen Arbeitsplätzen muß die Standardinstallation ohne den Datalogger erfolgen!**

#### **Die Software Installation**

Legen Sie die CD in Ihr CD-Laufwerk ein und öffnen Sie das Stammverzeichnis, falls dieses nicht automatisch geschieht. Führen Sie das Setup aus.

Wählen Sie die gewünschte Sprache für die Installation

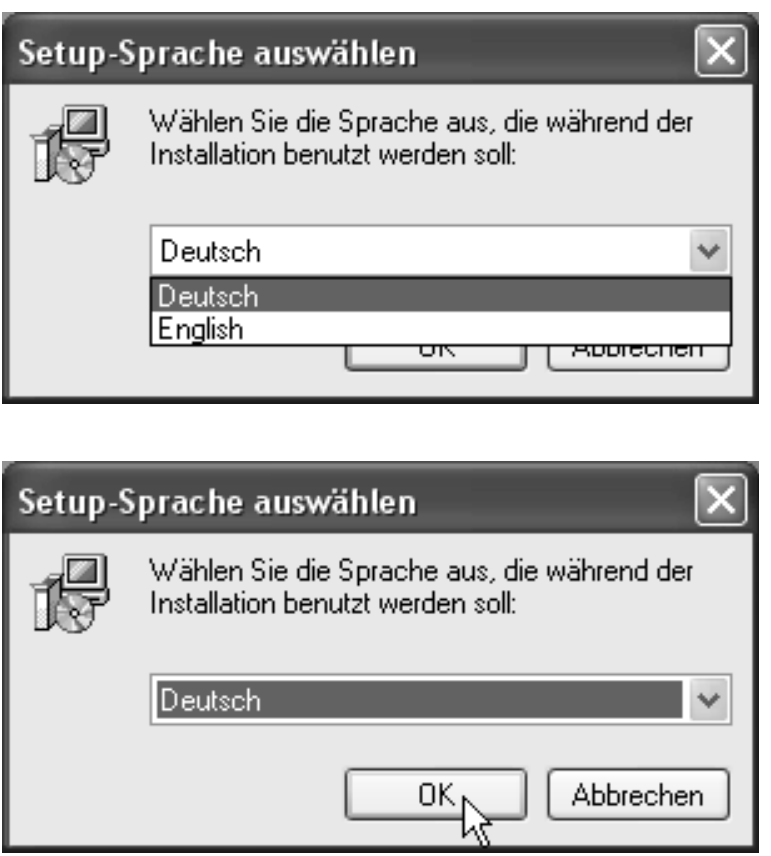

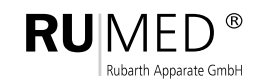

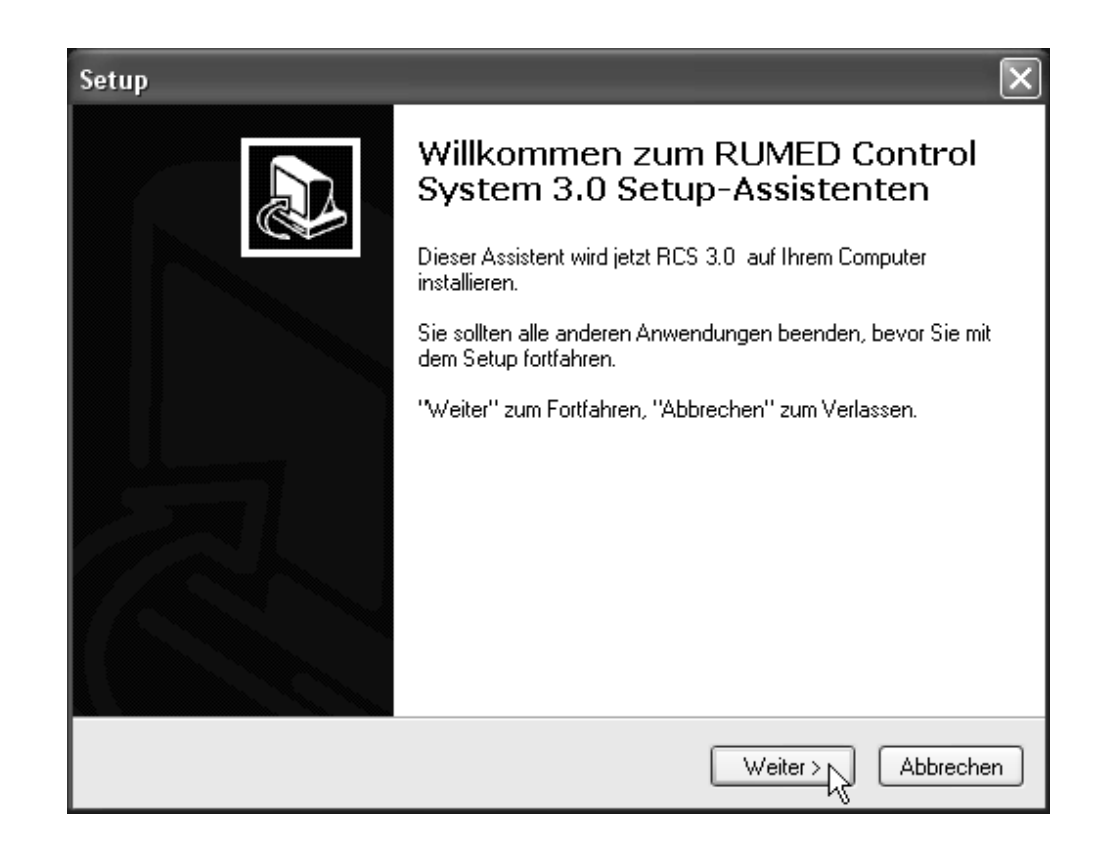

Klicken Sie auf "Weiter >" um die Installation auszuführen oder "Abbrechen" um das Setup zu verlassen.

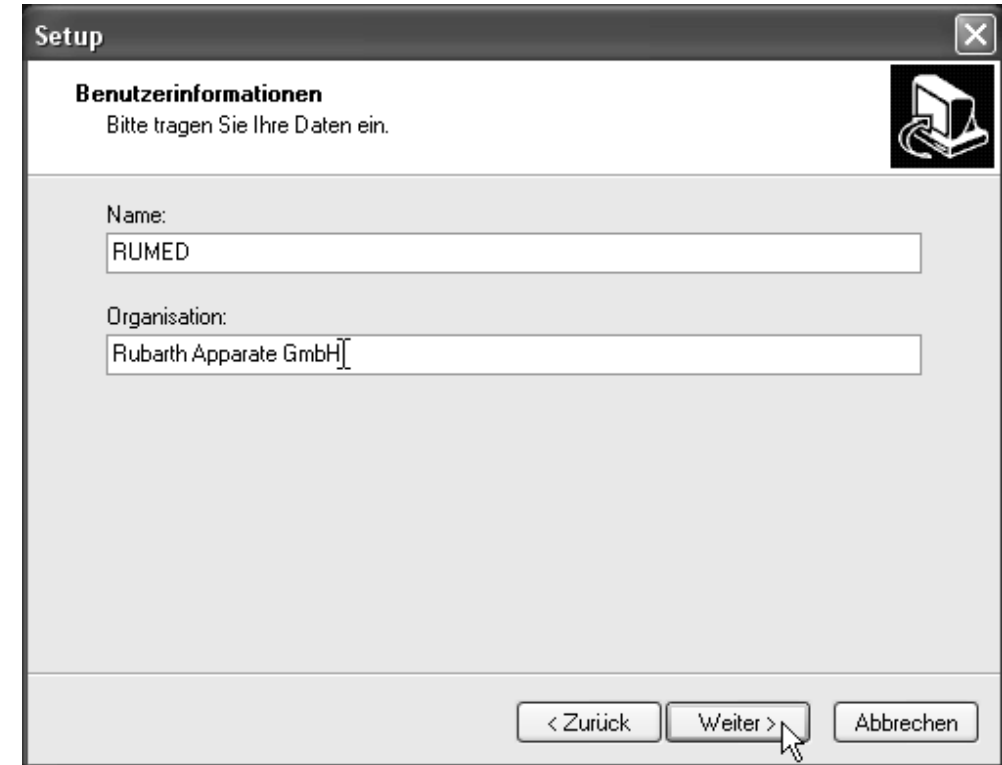

Tragen Sie die Benutzerangaben ein und klicken Sie auf "Weiter >" um die Installation fortzusetzen.

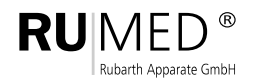

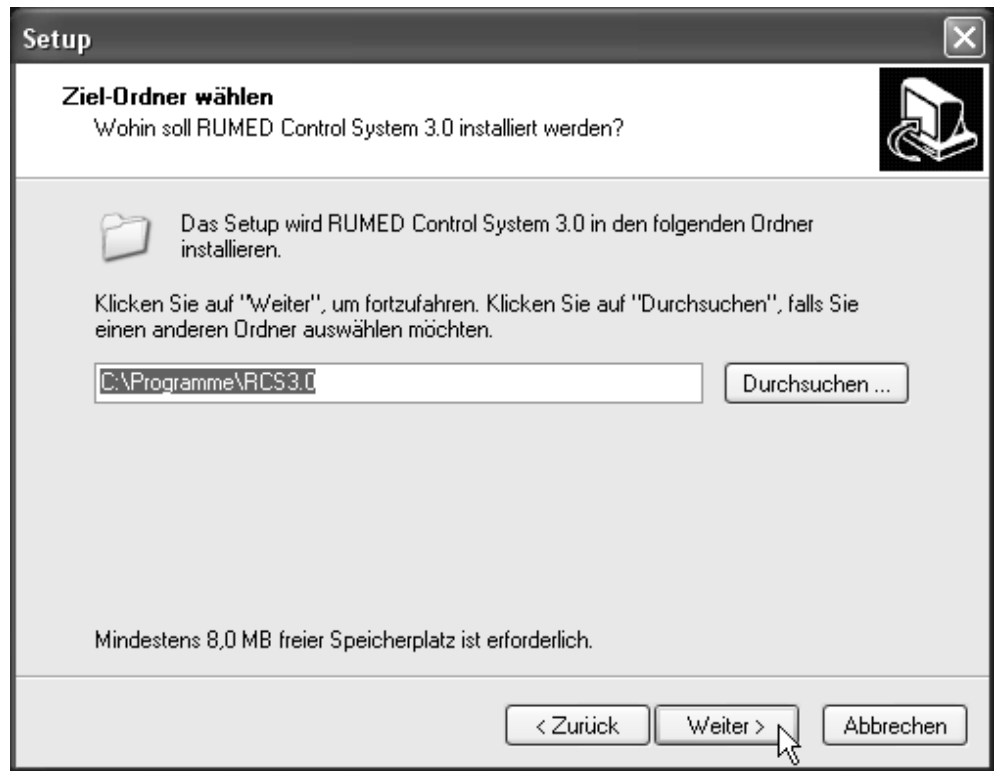

Wählen Sie das Laufwerk und Zielverzeichnis für die Installation der Software. Es kann sinnvoll sein eine Partition mit einigen 100MB freiem Platz zu wählen, da für kontinuierliches Datalogging einiger Platz benötigt wird.

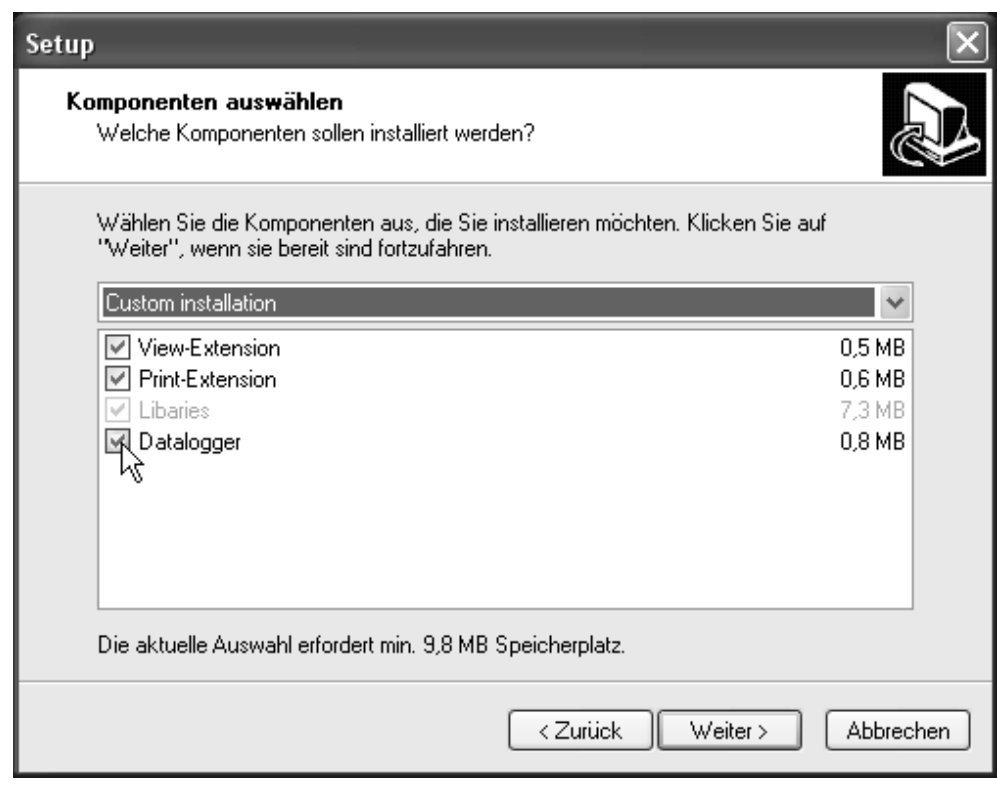

Bei der Installation der Dataloggingworkstation muß die Option "Datalogger" gewählt werden **Bei anderen Arbeitsplätzen darf der Datalogger nicht gewählt werden!**

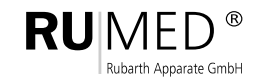

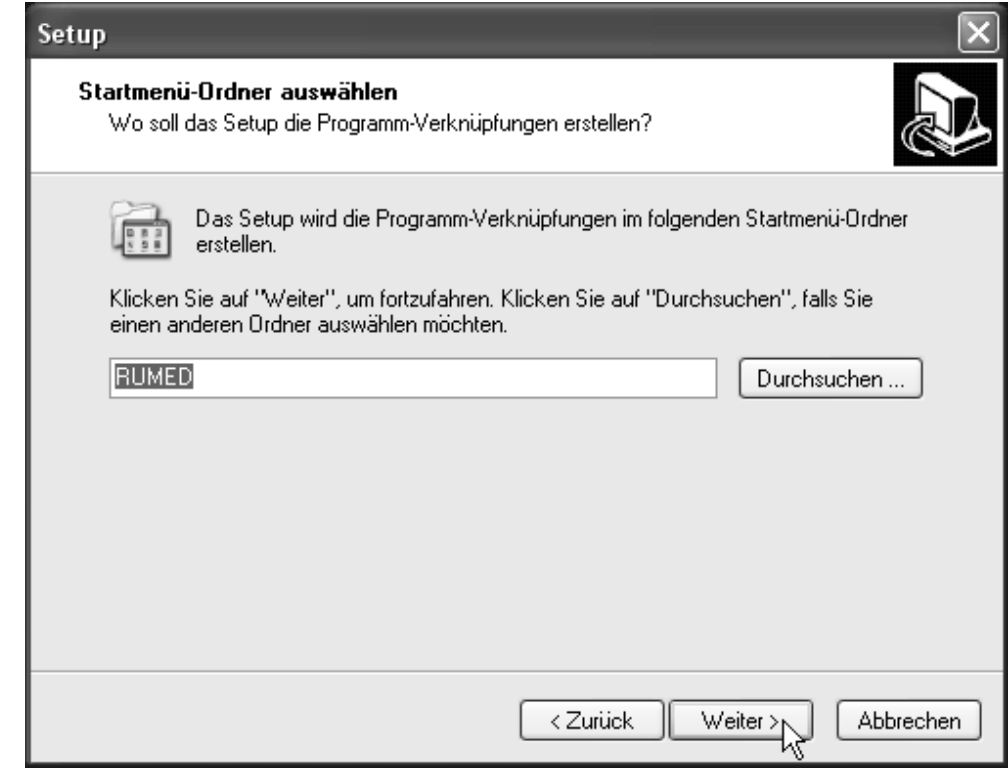

Wenn gewünscht, ändern Sie den "Startmenü-Ordner", klicken Sie dann auf "Weiter >".

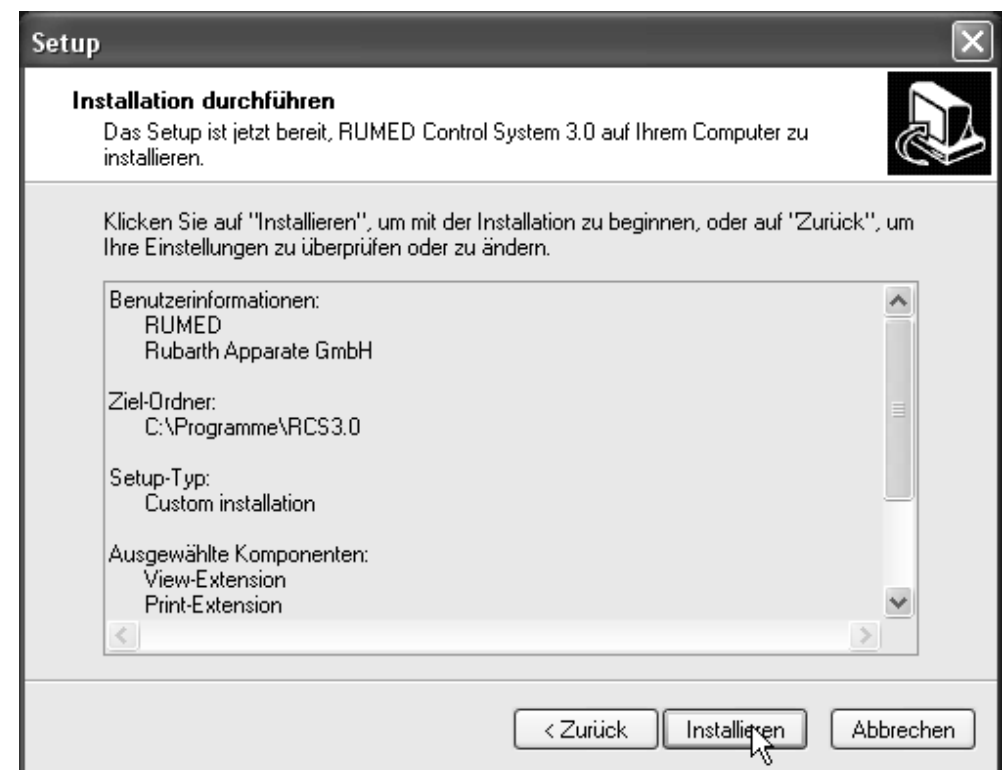

Klicken Sie auf "Installieren" um die Software in der gewählten Konfiguration zu installieren.

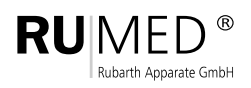

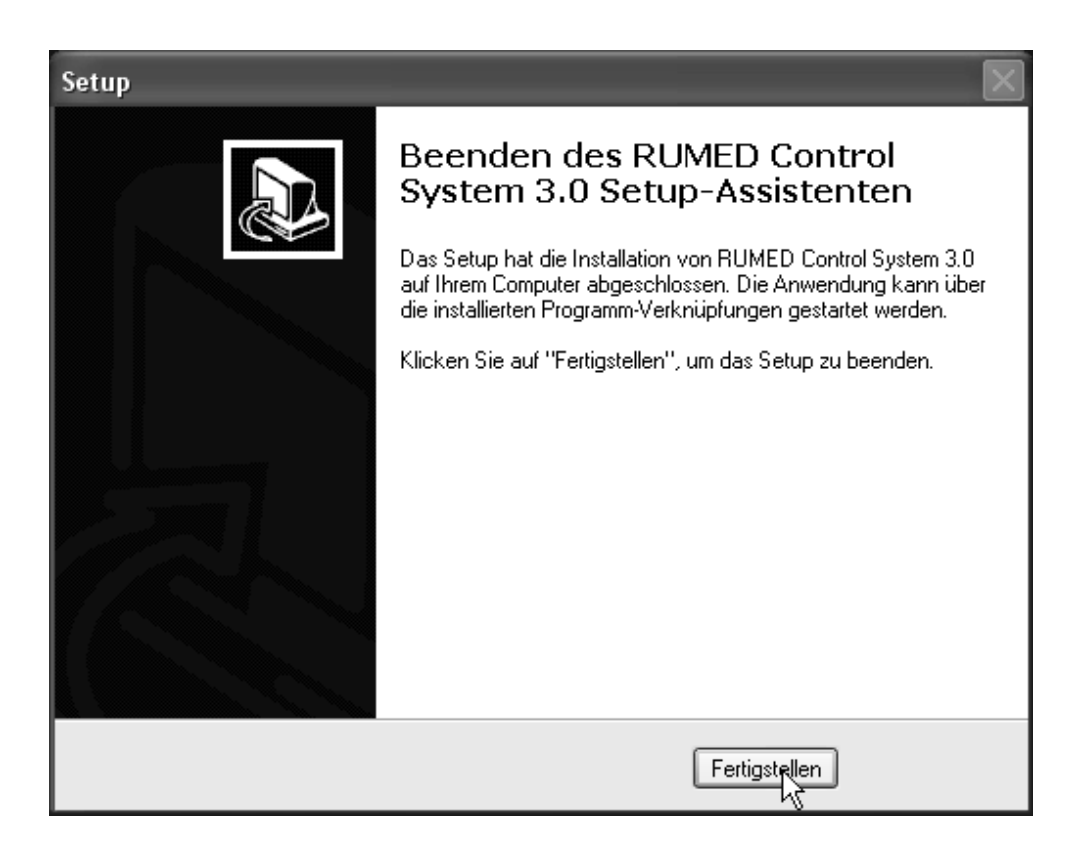

Klicken Sie auf "Fertigstellen".

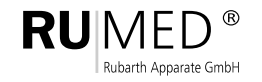

## **3 Benutzung der Software**

#### **Erster Aufruf des Dataloggers**

Während der Installation wird ein Autostarteintrag für den Datalogger angelegt. Der Datalogger muß 24h am Tag laufen, da sonst kein kontinuierliches Datalogging stattfindet.

Wenn alle Geräte laufen und korrekt verkabelt sind kann der erstmaliger Aufruf des Dataloggers erfolgen durch Auswahl von "RCS 3.0" aus dem Startmenü-Ordner "RUMED". Daten von allen Geräten sollten angezeigt werden.

Wenn sich nicht alle Geräte melden kontrollieren Sie die Kabelverbindungen und Geräte und wählen Sie im Menü "Werkzeugkatsen" -> "Rescan starten" für eine erneute Gerätesuche.

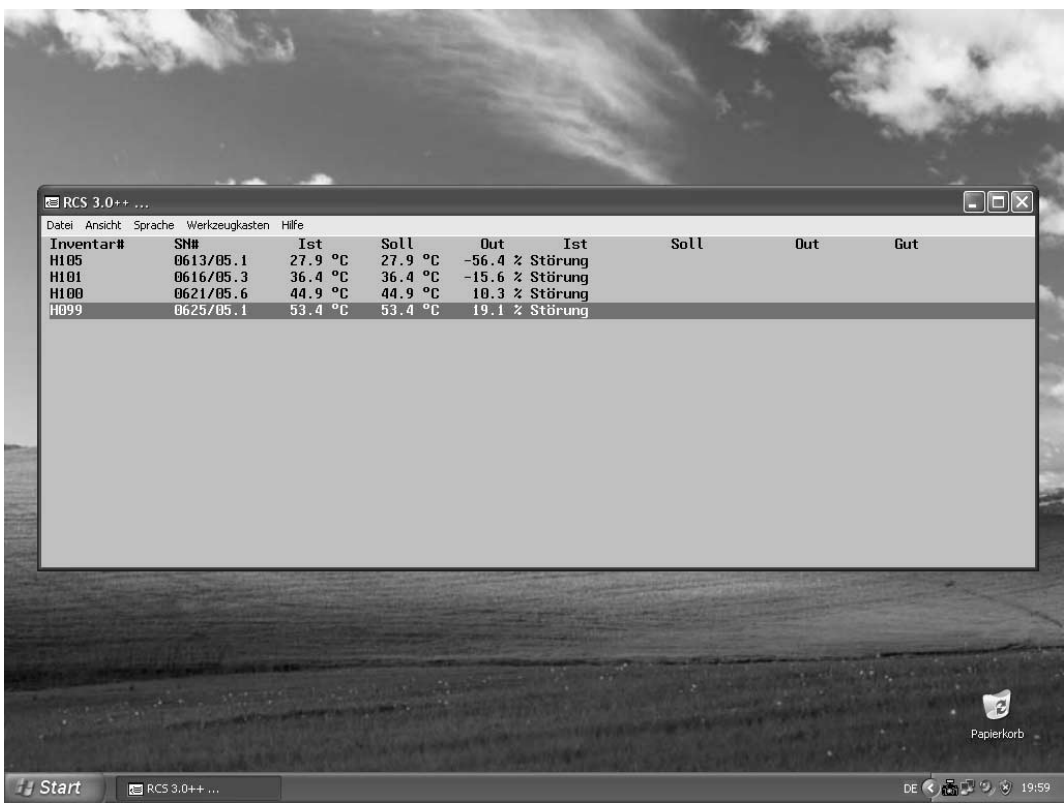

#### **Organisation der Daten**

Das Programm arbeitet nicht mit einem einzigen großen, ständig wachsenden Datel. Für jedes Gerät und Tag schreibt das programm eine einzelne Datei. Die Datei hat die Erweiterung ".RC3". Der Name der Datei setzt sich zusammen aus der Seriennummer des Gerätes und dem Tagesdatum.

Beispiel: 060913\_20070315.RC3 für das Gerät SN# 0609/13 vom 15.03.2007

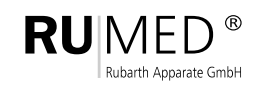

#### **Zugriff auf die Daten im Datalogger**

Vom Datalogger aus kann man einfach auf das jeweilige Datenverzeichnis des gewünschten Gerätes durch Aufruf des Kontextmenüs und Auswahl des Menüpunktes "Explorer"zugreifen. Dort finden sich auch die Menüpunkte "Verlauf Heute", "Verlauf Gestern", "Abweichung Heute " und "Abweichung Gestern" für den Schnellzugriff. Auf anderen Arbeitsstationen sollte man einen "Link" auf die Verzeichnisse einrichten.

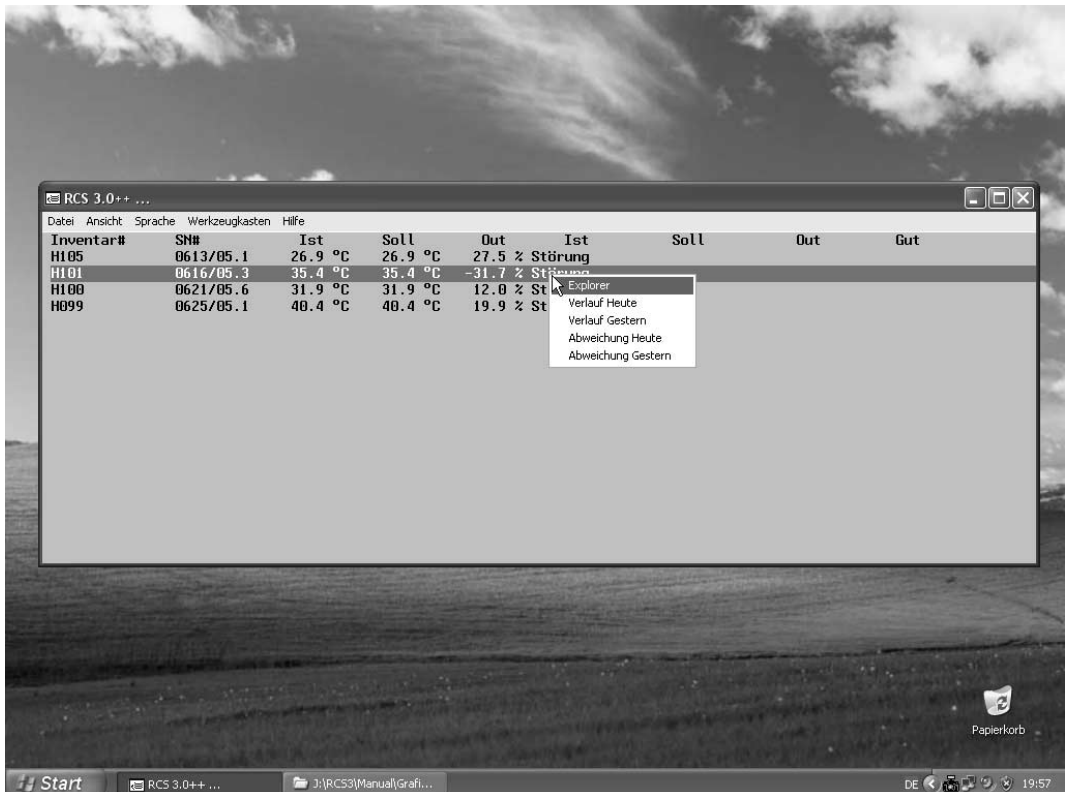

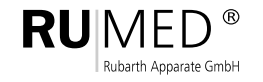

#### **Zugriff auf die Daten im Explorer**

 $\bullet$  C:\Programme\RCS3.0\0712042  $\Box$ ex Ansicht Extras 3 Zurück - 0 - 5 Osuchen @ ordner 111  $\vee$   $\Box$  w c:\Programme\RC53.0\0712042 Größe Typ<br>471 KB RC3-Datei<br>664 KB RC3-Datei<br>623 KB RC3-Datei<br>638 KB RC3-Datei<br>509 KB RC3-Datei<br>610 KB RC3-Datei<br>265 KB RC3-Datei<br>265 KB RC3-Datei<br>265 KB RC3-Datei  $\begin{array}{c} {\bf Name}\\ {\bf {\cal W}}2712042, 20080418.RC3\\ {\bf {\cal W}}9712042, 20080418.RC3\\ {\bf {\cal W}}9712042, 20080420.RC3\\ {\bf {\cal W}}9712042, 2008042.RC3\\ {\bf {\cal W}}9712042, 20080428.RC3\\ {\bf {\cal W}}9712042, 20080428.RC3\\ {\bf {\cal W}}9712042, 20080428.RC3\\ {\bf {\cal W}}\\ {\bf {\cal W}}\\ {\bf {\cal W}}\\$ 66<br>
Gendet am<br>
Gende 23:59<br>
24.04.2008 08:19<br>
20.04.2008 08:19<br>
24.04.2008 08:19<br>
25.04.2008 08:19<br>
25.04.2008 07:55<br>
24.04.2008 07:55<br>
24.04.2008 07:55<br>
24.04.2008 07:55 Datei- und Ordneraufgaben  $\overline{\mathbf{r}}$ →<br>• Ordner im Web veröf<br>• Ordner freigeben<br>• Ordner freigeben Andere Drie Details U **J** Start E

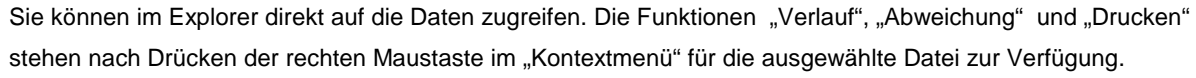

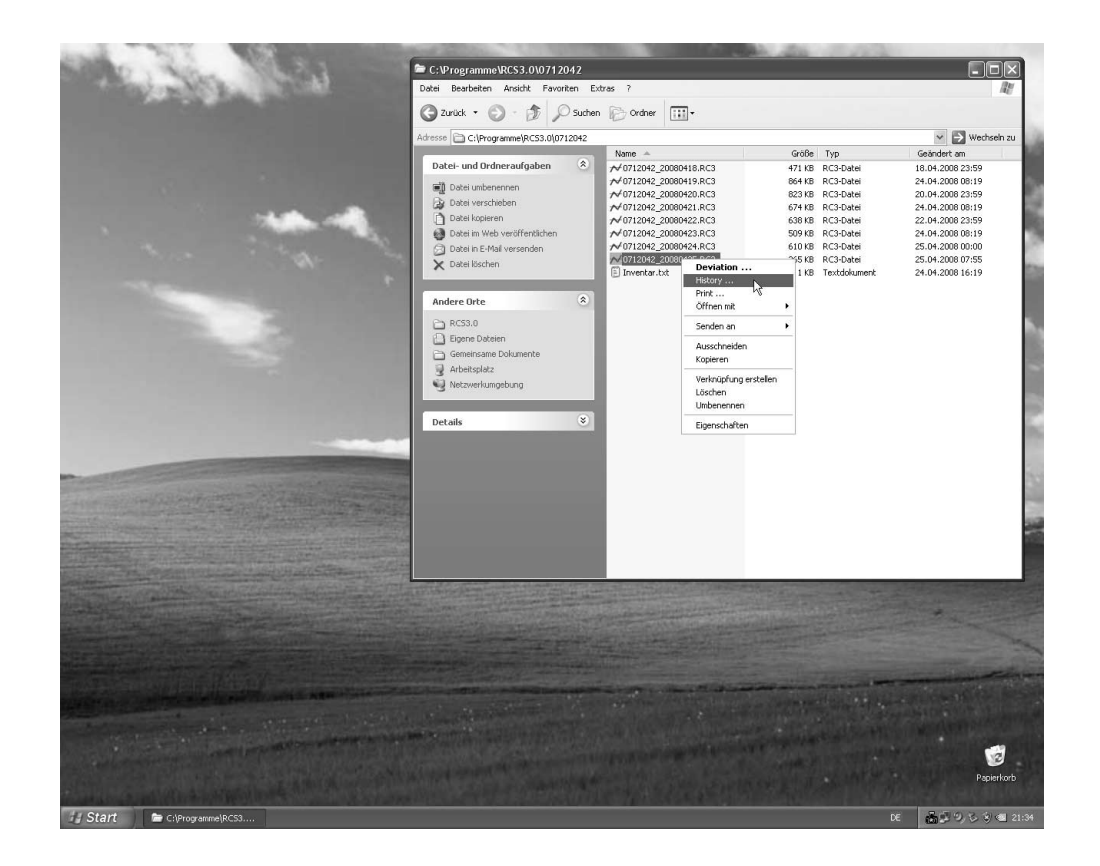

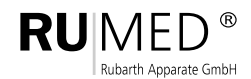

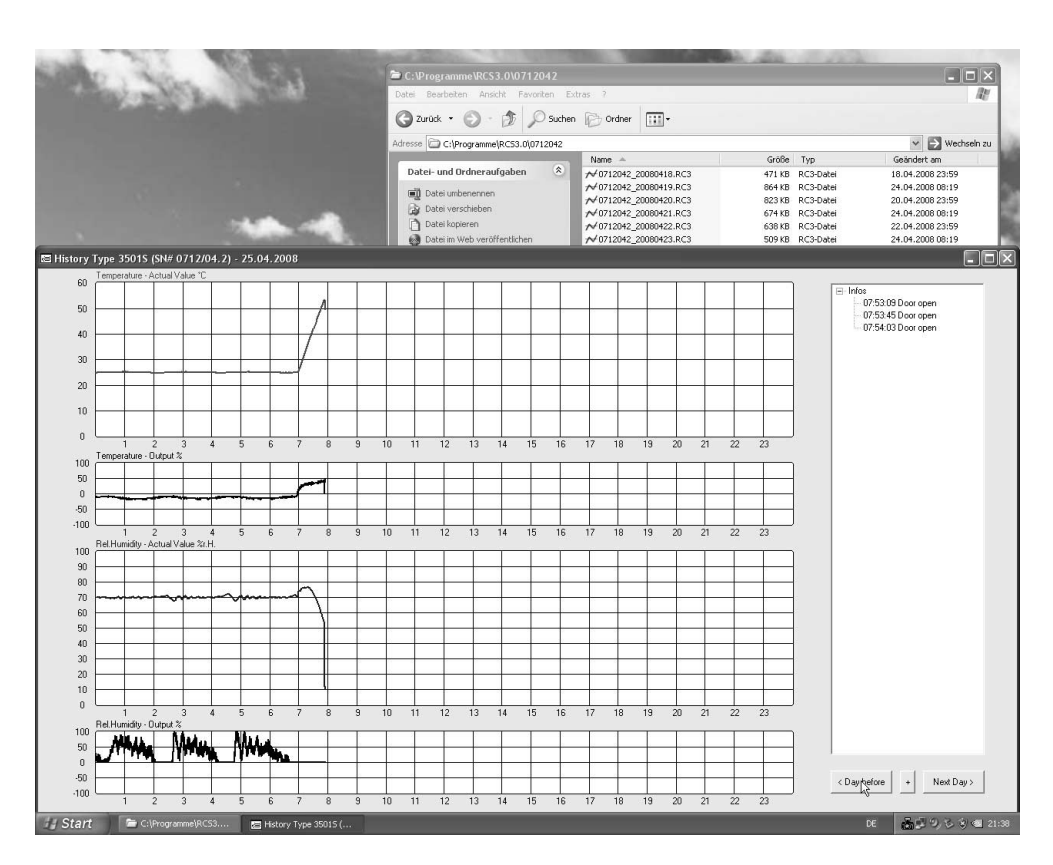

Bei Auswahl von "Verlauf" oder "Abweichung" wird der Viewer für die Kurvendarstellung geladen.

Im geöffneten Viewer kann man zusammenhängende Zeiträume mit den Tasten "Tag zurück" oder "Nächster Tag" durchblättern. Auf andere Zeiträume muß über den Explorer zugegriffen werden

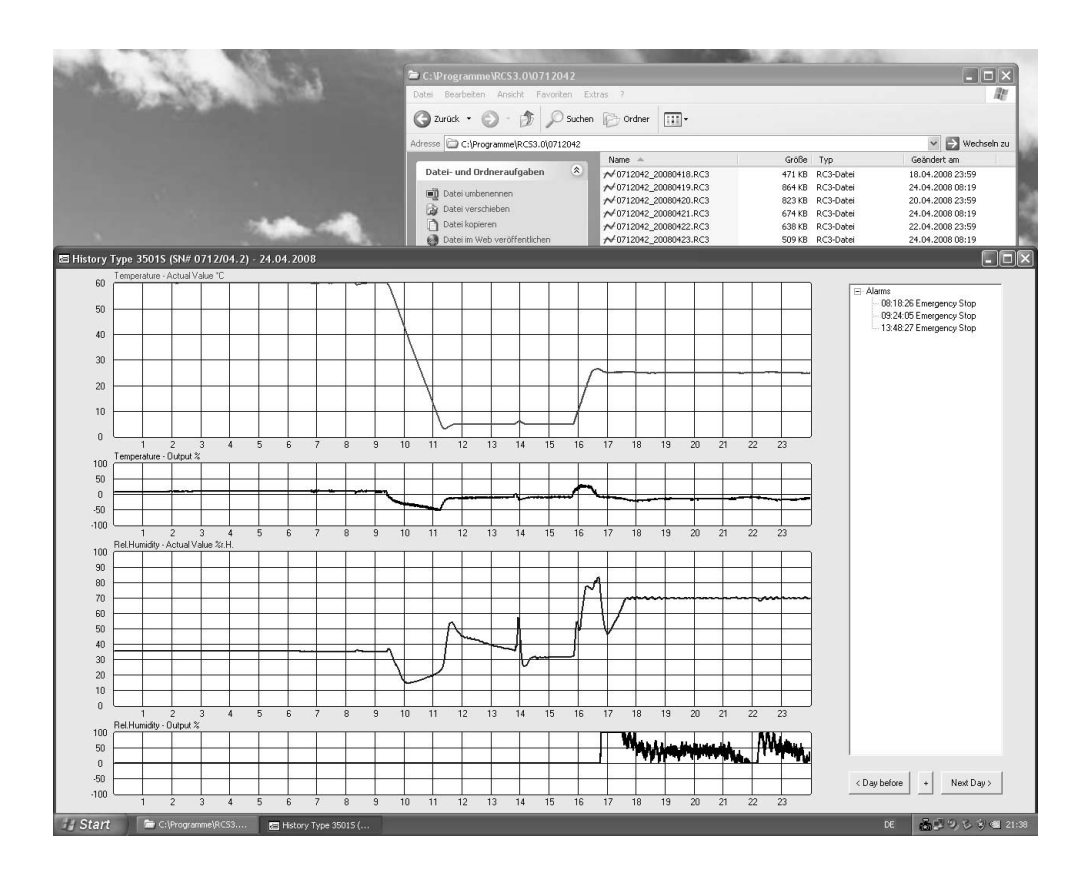

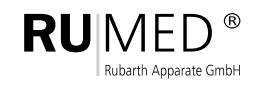

**Drucken ...**

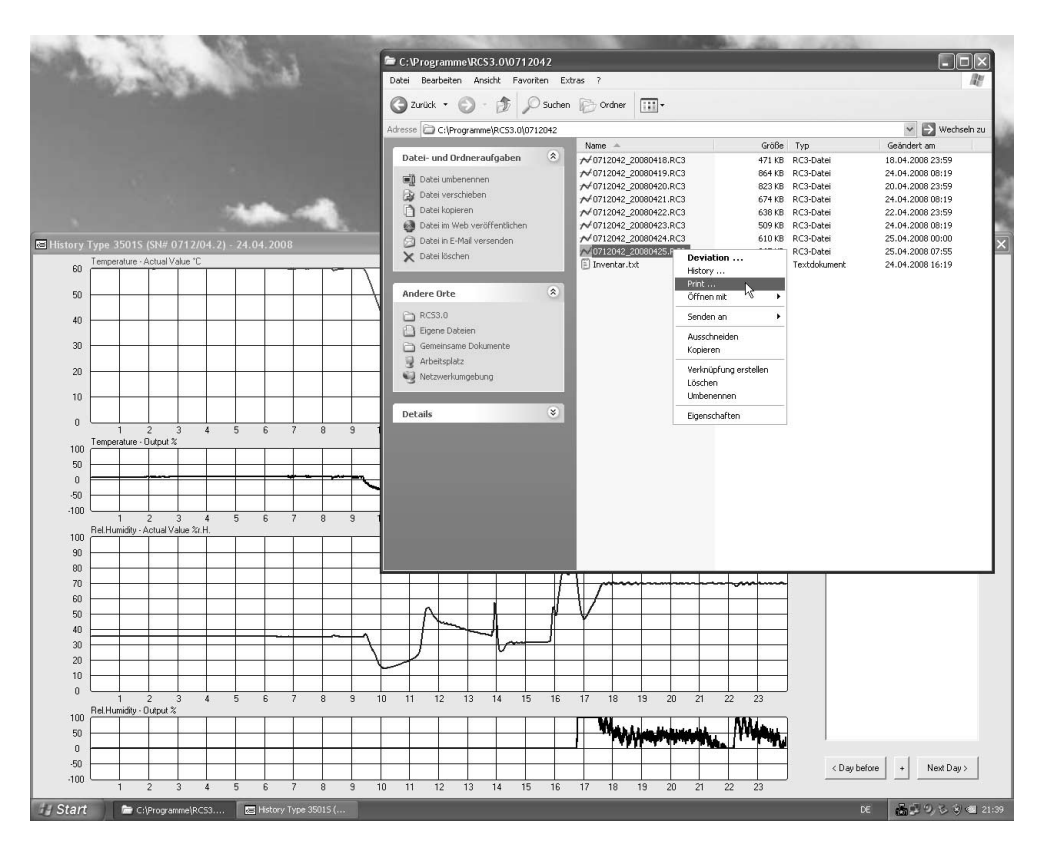

Wählen Sie "Close" um abzubrechen, wählen Sie "Print Page" um einen Ausdruck zu erhalten oder wählen Sie vorher "Printer Settings" um einen anderen Drucker und/oder Seitenformat zu wählen.

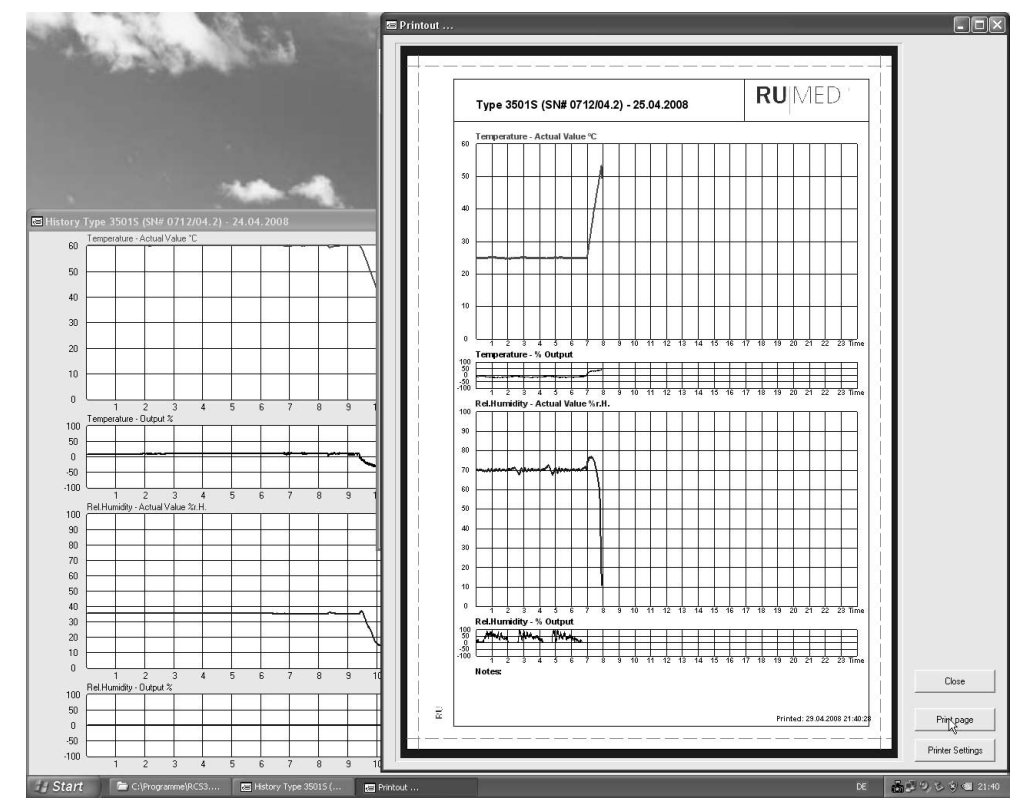

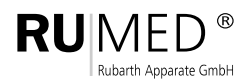

Mergenthalerstraße 8 D-30880 Laatzen Germany

Telefon 0511. 866 599 .80 Fax 0511. 866 599. 99 e-mail info@rumed.de

**Rubarth** Prüf- und Simulationsgeräte Apparate GmbH für Forschung, Qualitätskontrolle und Produktion